## *A Tip Sheet for Administrative Professionals*

## **Epic / Microsoft Teams from Hyperspace Virtual Emergency Department: Video Appointments using**

This tip sheet is to support administrative professionals with Virtual Emergency Department video appointments using Epic / Microsoft Teams using Hyperspace from a computer.

### **1.0 Registering Self-Scheduled Virtual Emergency Department Patients**

You can register Virtual Emergency Department patients for an Epic / Microsoft Teams video appointment using a computer from Hyperspace (Epic's computer application).

#### **1. Login to Epic Hyperspace**

- a. Login to Epic *Hyperspace* with your UHN credentials
- b. Select *UHN-ED Virtual Care* for *Department*

#### **2. Review the Department Activity Report (DAR)**

- a. Select the *Scheduling Report* tab
- b. Double click an appointment to review patient responses to intake form
- c. Click *Registration*

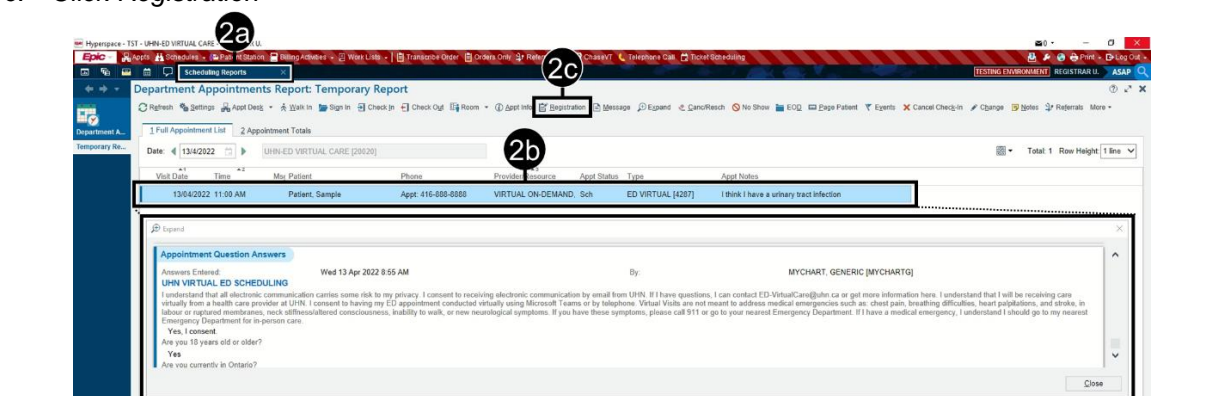

#### **3. Complete patient registration**

Complete registration as per usual practice

**Note.** Information submitted by the patient will be pre-populated for review / confirmation

- a. **myUHN:** Click *Sign up for myUHN* from *Encounter Guarantor and Coverages* section
- b. **Verify Health Card:** Click *Create Coverage* from *Possible Coverages to Create* section

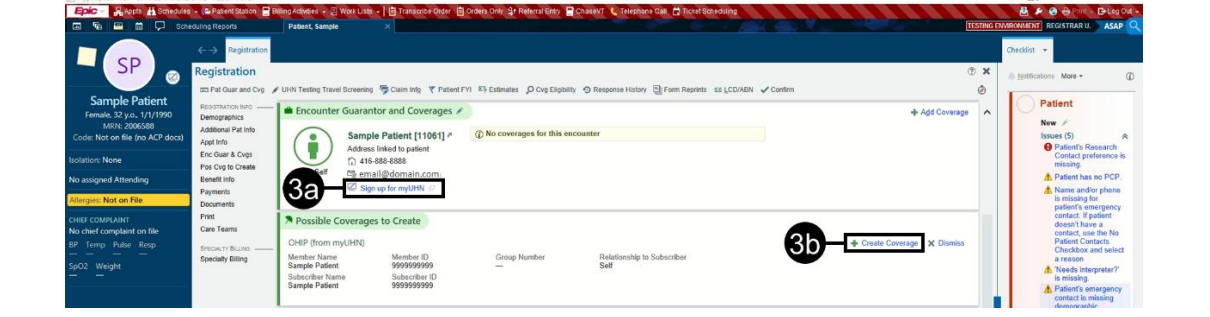

**Need help?** Please contact UHN Service Desk by calling 416-340-4800 ext. 4357 (H.E.L.P.) or connect to the Virtual Care Team directly via email at [virtualcare@uhn.ca](mailto:virtualcare@uhn.ca) 

## **1.1 Scheduling a Virtual Emergency Department Appointment from Epic**

You can schedule Virtual Emergency Department patients for an Epic / Microsoft Teams video appointment using a computer from Hyperspace (Epic's computer application).

#### **1. Login to Epic Hyperspace**

- a. Login to Epic *Hyperspace* with your UHN credentials
- b. Select *UHN-ED Virtual Care* for *Department*

#### **2. Open the patient in Appointment Desk**

- a. Navigate to *Appointment Desk* using your preferred method:
	- From anywhere by selecting *Appts* from the top ribbon in Epic and searching the patient
	- From a workqueue by selecting *Appt Desk* from the order / request that requires scheduling

#### **3. Check for an email address documented in Epic**

- a. Review the *Patient Summary* for an email address
	- **No, an email is not documented** continue to step 4
	- **Yes, an email is documented** continue to step 5

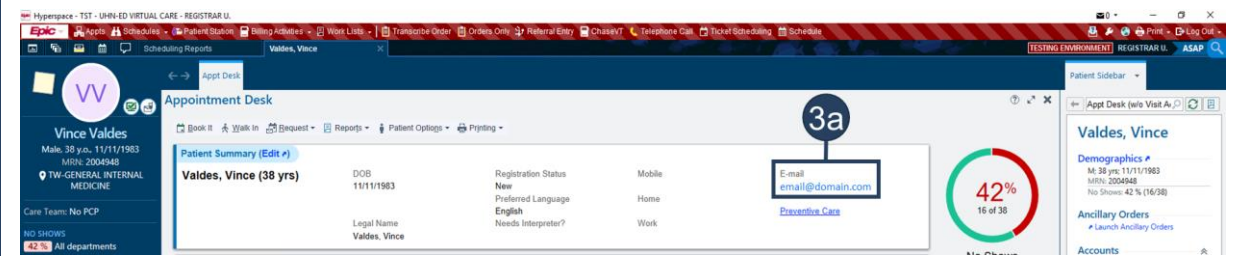

#### **4. Collect verbal consent for use of email**

- a. Contact the patient as per your usual process
- b. Follow the email consent script

#### If consent is received

c. Document the patient's email in Epic by selecting *Edit* from the *Patient Summary* 

If consent is not received

- c. If appropriate, proceed with scheduling the patient for a phone appointment
	- Patient cannot participate in a video appointment or eCheck In without an email address

#### **5. Schedule the appointment in Epic**

- a. Complete scheduling as per your usual processes
	- Select the appropriate *Visit Type* 
		- ‒ Microsoft Teams Video Appointment, select *ED VIRTUAL APPOINTMENT [4287]*
		- ‒ Phone Appointment, select *ED PHONE APPOINTMENT [7304]*
	- *Provider / Resource* will automatically populate as *VIRTUAL ON-DEMAND, UHN-ED VIRTUAL CARE [149021]*

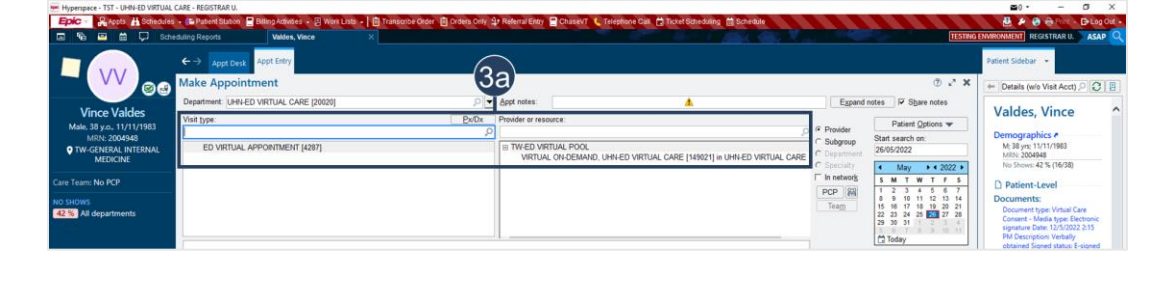

## **1.2 Post Virtual Emergency Department Appointment Activities**

The following activities are required after Virtual Emergency Department video appointments:

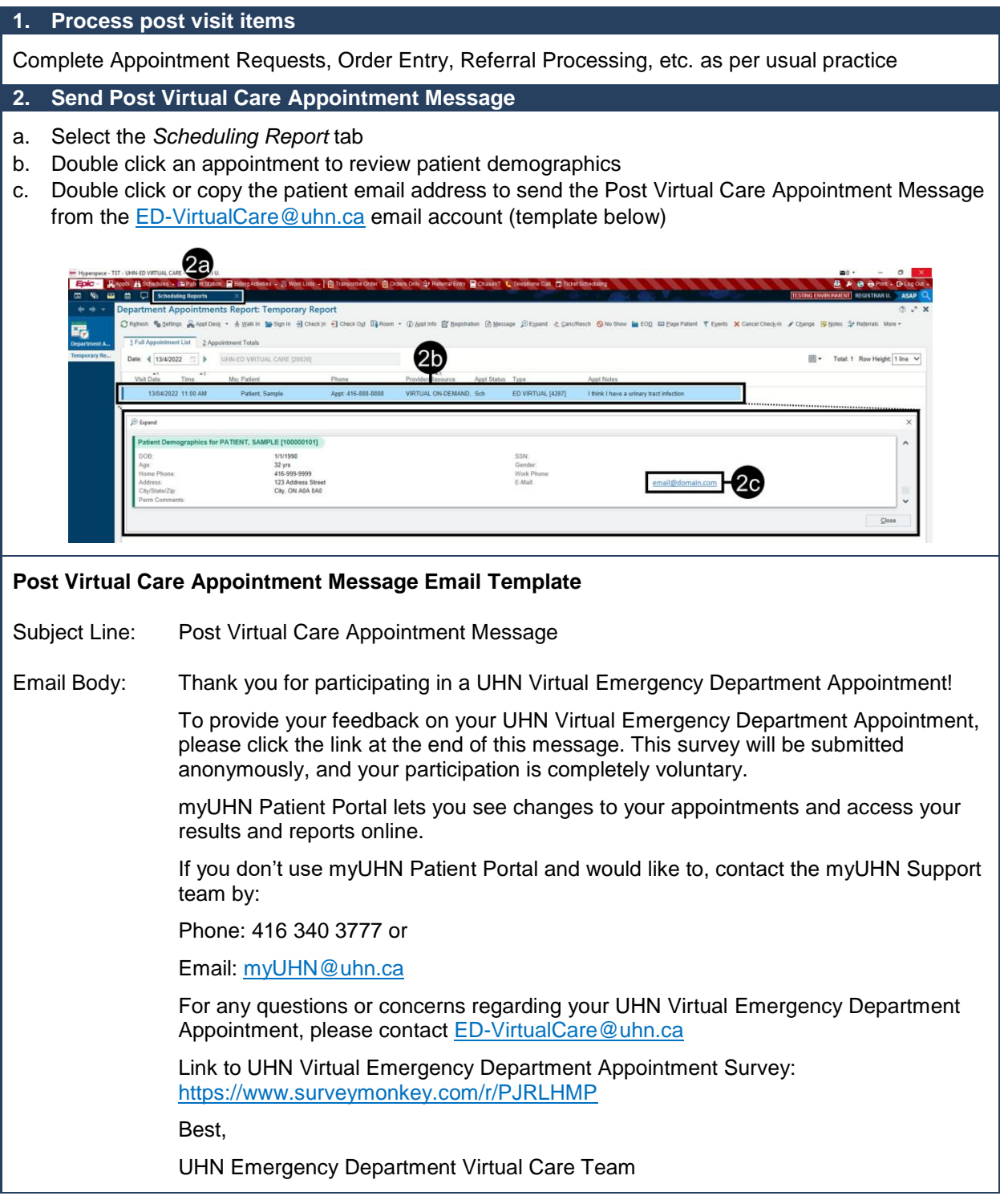

**Need help?** Please contact UHN Service Desk by calling 416-340-4800 ext. 4357 (H.E.L.P.) or connect to the Virtual Care Team directly via email at virtualcare@uhn.ca

# **JHN** Virtual Care A Healthier World is Within Our Reach

## **2.0 Coordinating Care from a Computer**

You can use Secure Chat to coordinate care for patients in the Virtual Emergency Department patients.

#### **Coordinate care via Secure Chat**

- a. Select the *Secure Chat* icon from the top left ribbon
- b. Select who you would like to chat with, or create a *New Conversation* (individuals or groups)
- c. Select *Attach Patient* to link a patient record to the *Secure Chat*
- a. Discuss with the care team
	- Recipients can open the patient chart directly from *Secure Chat* to join the video appointment

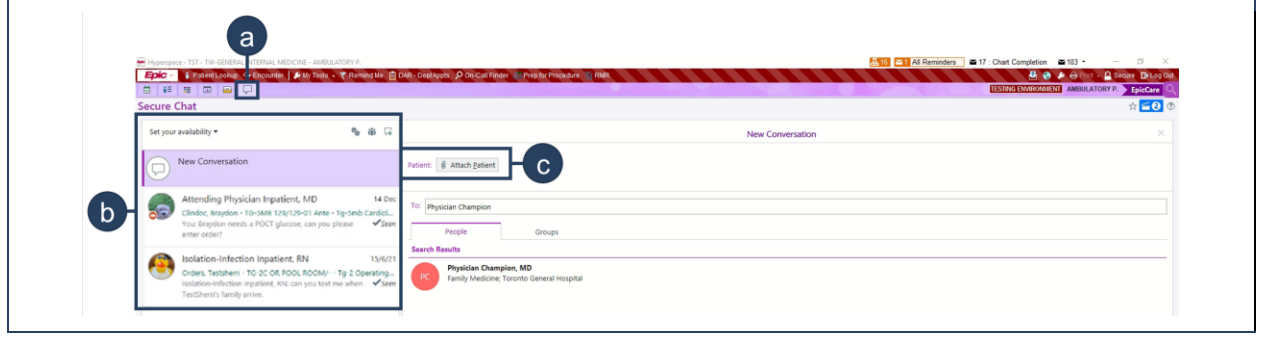

#### **3.0 Virtual Emergency Department Schedule Management**

The schedule for the Virtual Emergency Department can be managed directly within Epic.

#### **Schedule management in Epic**

Use the *View Schedules* activity to make changes to the schedule as required

Note. Refer to details in the Synapse Template Builder Resources here